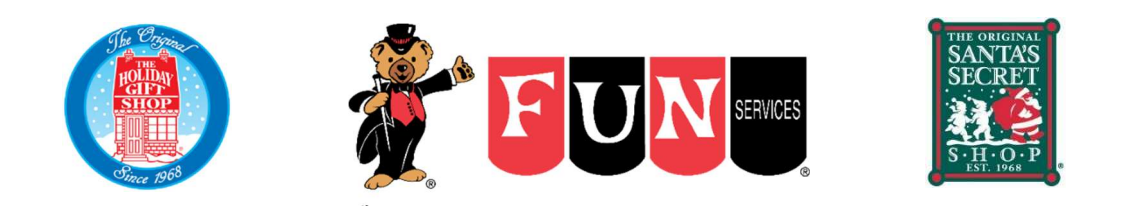

# PROGRAM OVERVIEW & OPERATING INSTRUCTIONS

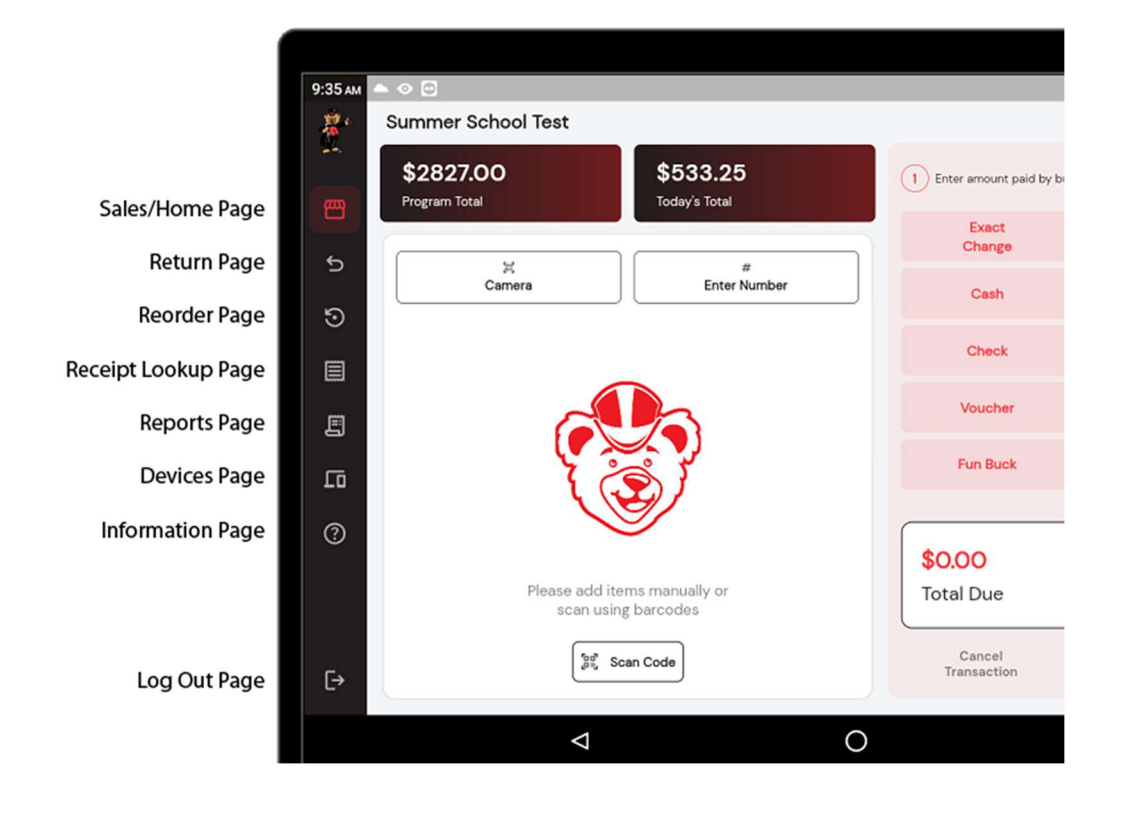

We are here to help in any way we can. Please feel free to call into our office to speak with one of our representatives if you have any questions or need help.

Warm regards, Doug & Emily Blanchard

919-556-4030

Videos are available on our website

www.holidaygiftshopnc.com/chairperson-tools

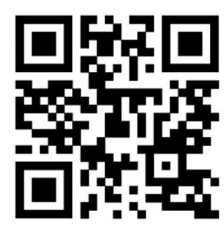

### BARCODE SCANNER CONNECTION

The cash register system includes a tablet and a barcode scanner. The barcode scanner connects to the tablet using Bluetooth, and will automatically connect to the tablet once it is turned on. To turn on the scanner, simply squeeze the trigger one time and release. The lights on top of the scanner will flash, and then turn blue once the connection is established. (Please note; this could take up to 30 seconds, but is normally faster.) The scanner will also beep to confirm connection.

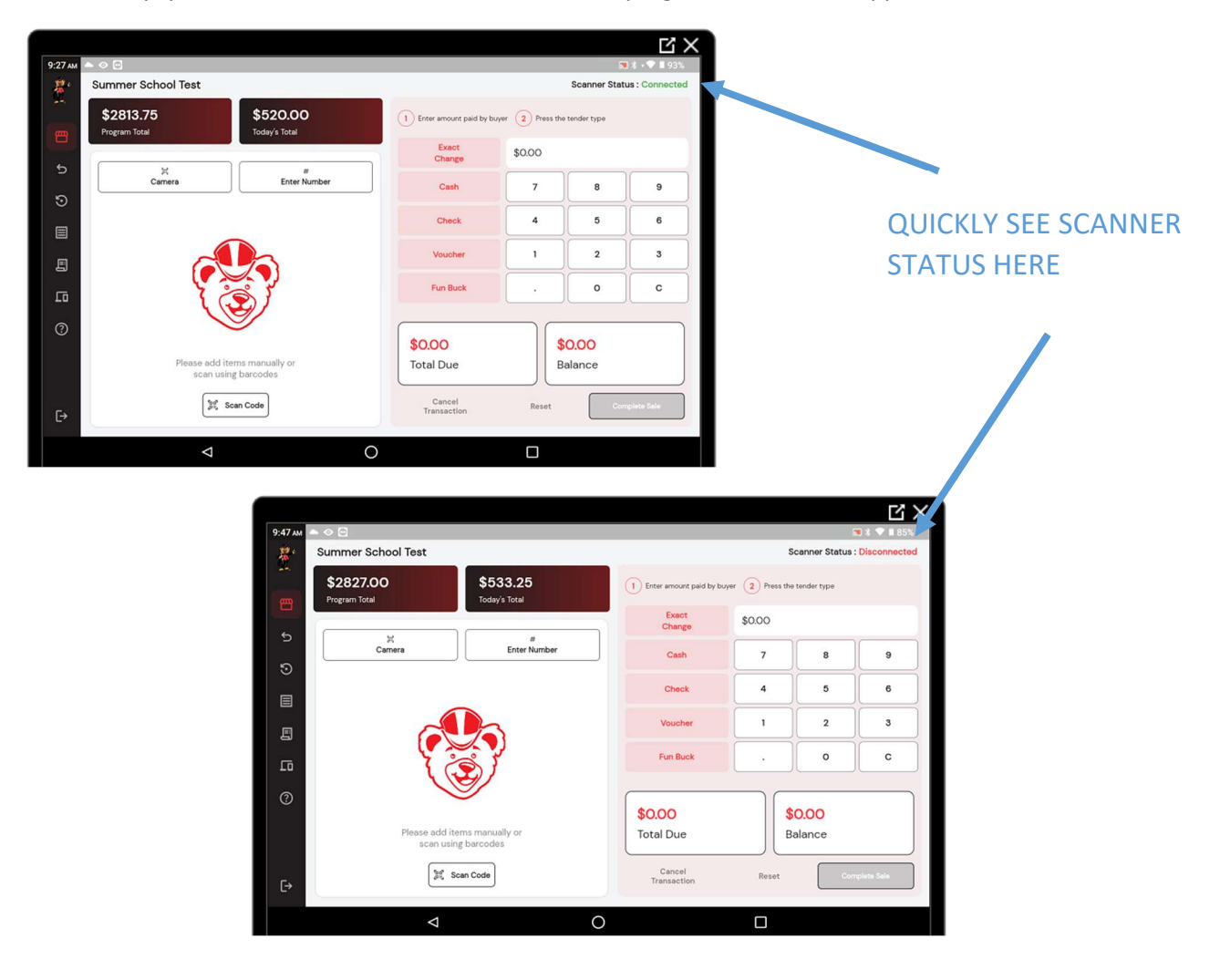

Additionally, you can check the Scanner Status in the top right section of the app screen.

If the scanner does not connect, please turn it off and back on again.

# TRANSACTION PROCESS

To start a transaction, scan an item using the barcode scanner or press the Enter Number button below Today's Total, and manually enter the item number.

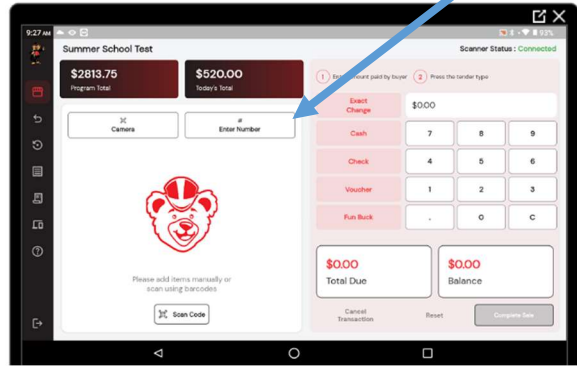

When you select the Enter Number option, a new window will pop up & you can either enter the item number from the item list provided in your packet OR manually enter a price as instructed below.

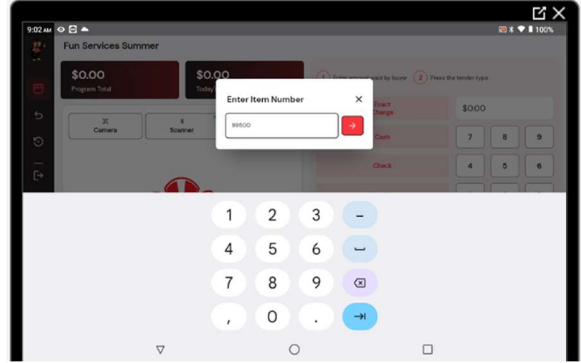

**Manually** Entering a **Price** 

To manually enter a price for an item that does not scan or that does not have a barcode, please type in the item number as the price with a prefix of 99. For example, if your item's price is \$2.25, then you would type in 99225 as the item number. If your item's price is \$.50, they you would type in 99050 as the item number. (Paying attention to the zero before 50.)

Continue scanning the items or manually entering the item numbers until all items are entered.

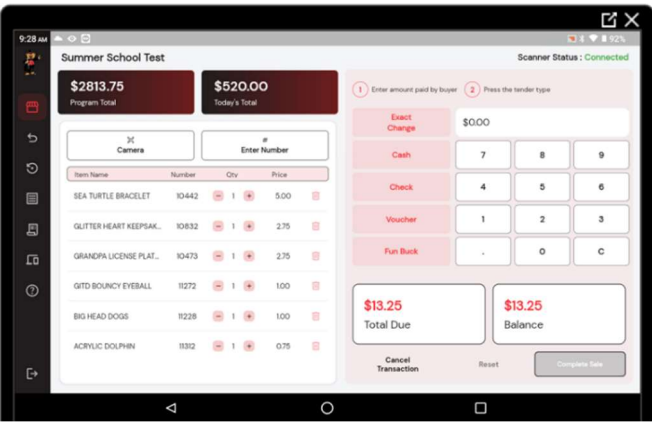

If you need to adjust a quantity or remove an item **DURING A TRANSACTION**, you can press the  $\frac{1}{2}$  to

change a quantity or the  $\Box$  button to completely remove an item.

Alternatively, you can cancel the entire transaction with the Cancel Transaction button.

# RECEIVING PAYMENTS

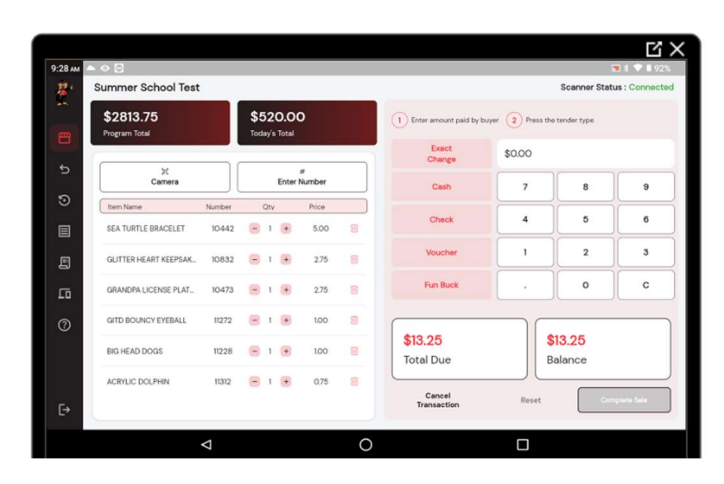

- 1. Enter amount paid by buyer.
- 2. Press the tender type button.

Once all items have been scanned or entered, you have **multiple options** to receive payment from the students.

Using the Exact Change button is the quickest way. Use this button if the student is paying with exact change, or if you can easily figure the change to be given.

The default exact change tender method is cash. If you are accepting a different form of tender, please use the appropriate blue button for that tender option.

If you are receiving payment via Voucher, Check or Fun Bucks (not all schools receive Fun Bucks), type in the amount received using the number keys

then press the corresponding tender key.

The amount entered will be displayed below the tender type.

You can accept Multiple Tender Methods

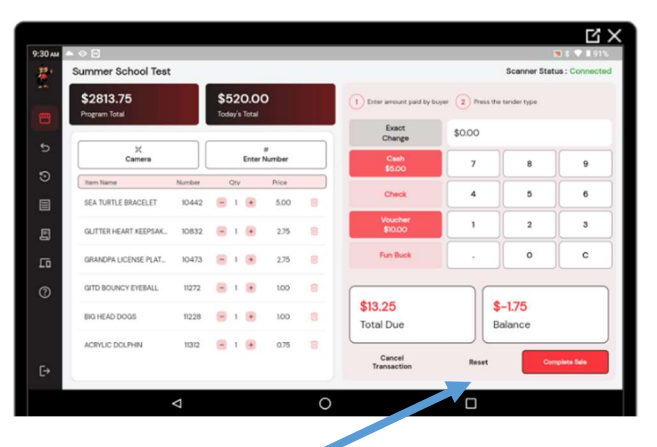

If you press the wrong button, simply press the Reset button.

You can choose to Reset one tender method, or Reset All.

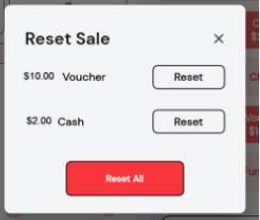

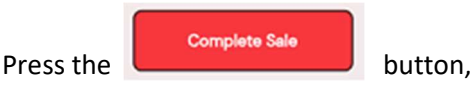

then Confirm in the next window.

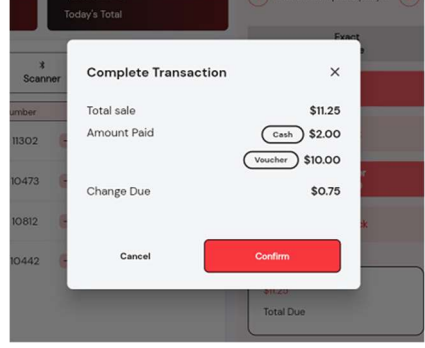

### PROCESSING A RETURN

Before scanning an item, please press the RETURN button.

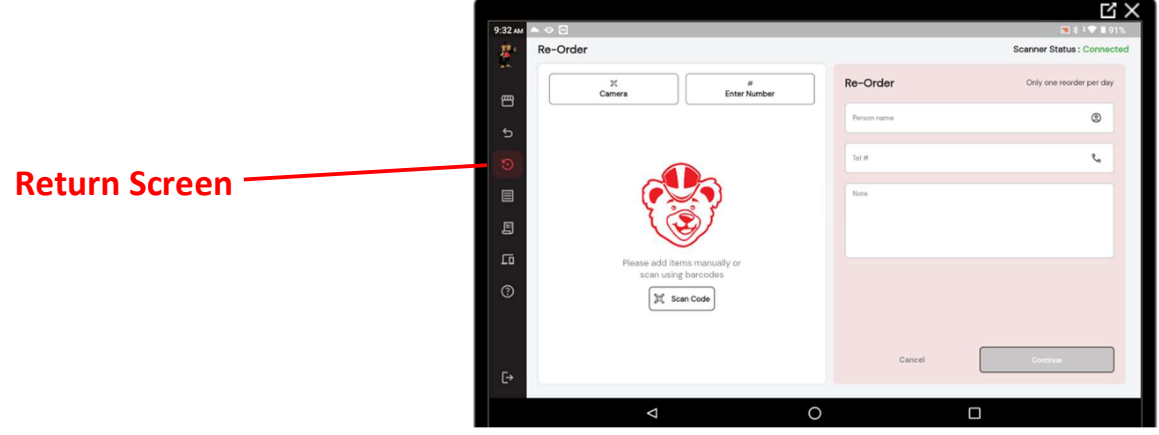

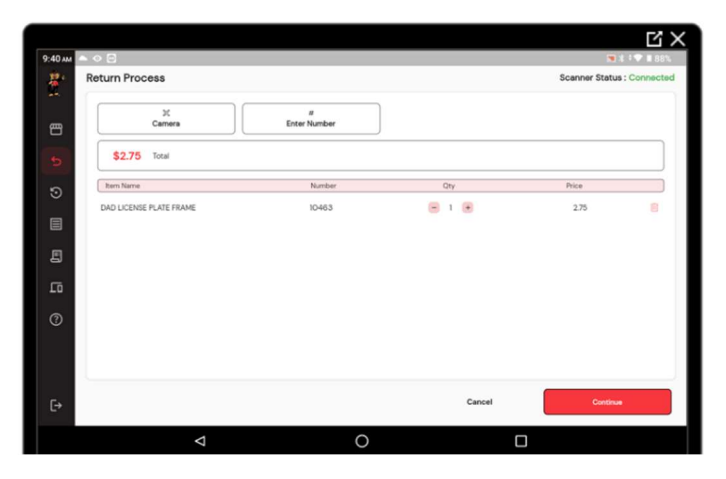

Simply scan the item or manually enter the item, then touch the Continue button on the right hand side.

A Confirm Refund window will appear to ensure you really want to do a refund transaction.

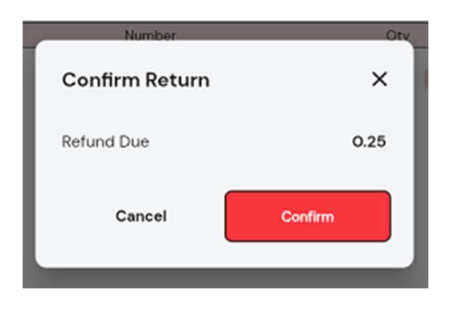

# RECEIPT LOOKUP OPTION

Press the Receipt Lookup button along the lefthand side.

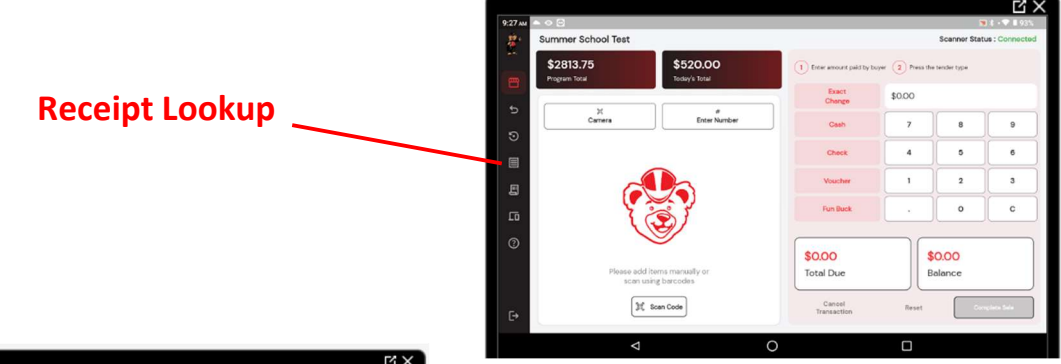

You can select a receipt to view the items, tender method, and change provided.

### DAILY REPORTS

Press the Reports button along the left-hand side

Reports

If all of your devices are connected to wifi/internet/cellular, then you will have a grand total for all devices running transactions at your school.

To ensure the totals are accurate, please be sure your

volunteers are connected to wifi/cellular before leaving, and go to the reports page.

- 1. Total Sales by Day gives you a running total of each day your shop uses the program.
- 2. Sales by Item allows you to see which items are selling the most.
- 3. Cash in Drawer Report shows how much in cash, checks, vouchers & Fun Bucks (if applicable to your school) you should have at the end of each day. Remember to subtract your starting bank.

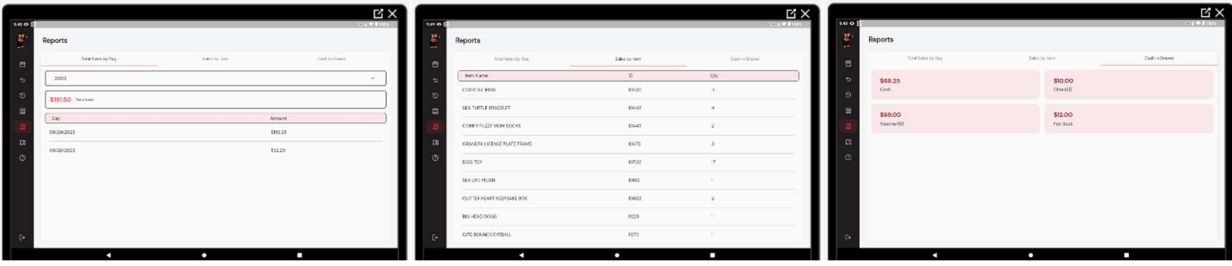

#### REORDER PROCESS

#### (Can only be done using the Tablet if you are connected to Wi-Fi or cellular,

AND if your school is confirmed for the tablet reorder process.)

The reorder process is similar to a sale transaction. Please scan or enter the items you are running low on or have completely sold out of. Complete the section on the right hand side, and then press the Continue button to submit your reorder request.

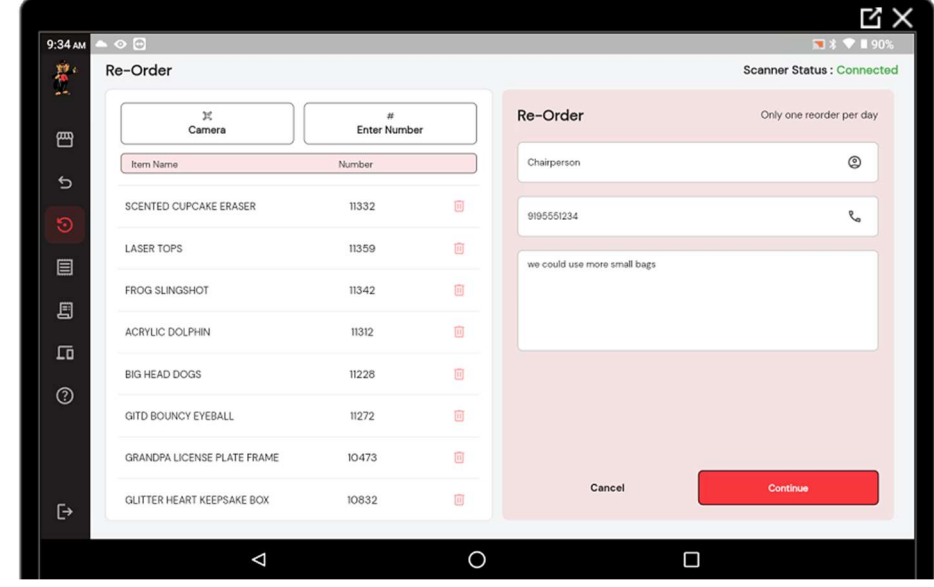

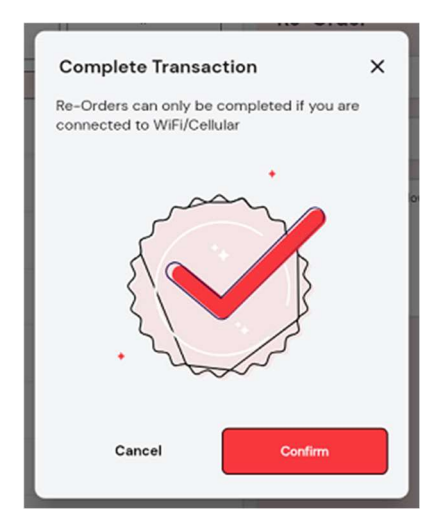

You will need to confirm the reorder request. Remember, you can only submit ONE reorder per day.